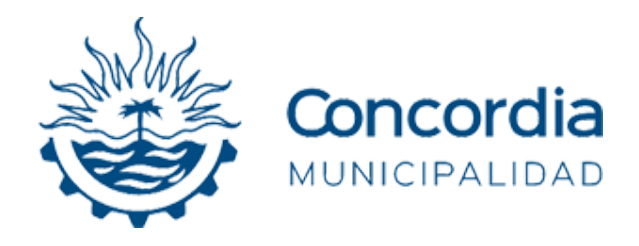

# Manual de Generación de DDJJ y VEP AFIP (Volante Electrónico de Pago)

Departamento de Sistemas - Dirección de Informática

Secretaría de Gobierno y Hacienda

## Descripción del manual

En este manual instructivo se encuentra la guía paso a paso para llevar a cabo una generación de Declaración Jurada, y posteriormente, generar un pago de la misma mediante un Volante Electrónico de Pago AFIP.

## Requisitos

 Tener un usuario registrado y activado en Servicios Online de la Municipalidad de Concordia (https://egob.concordia.gob.ar/servicios/ ).

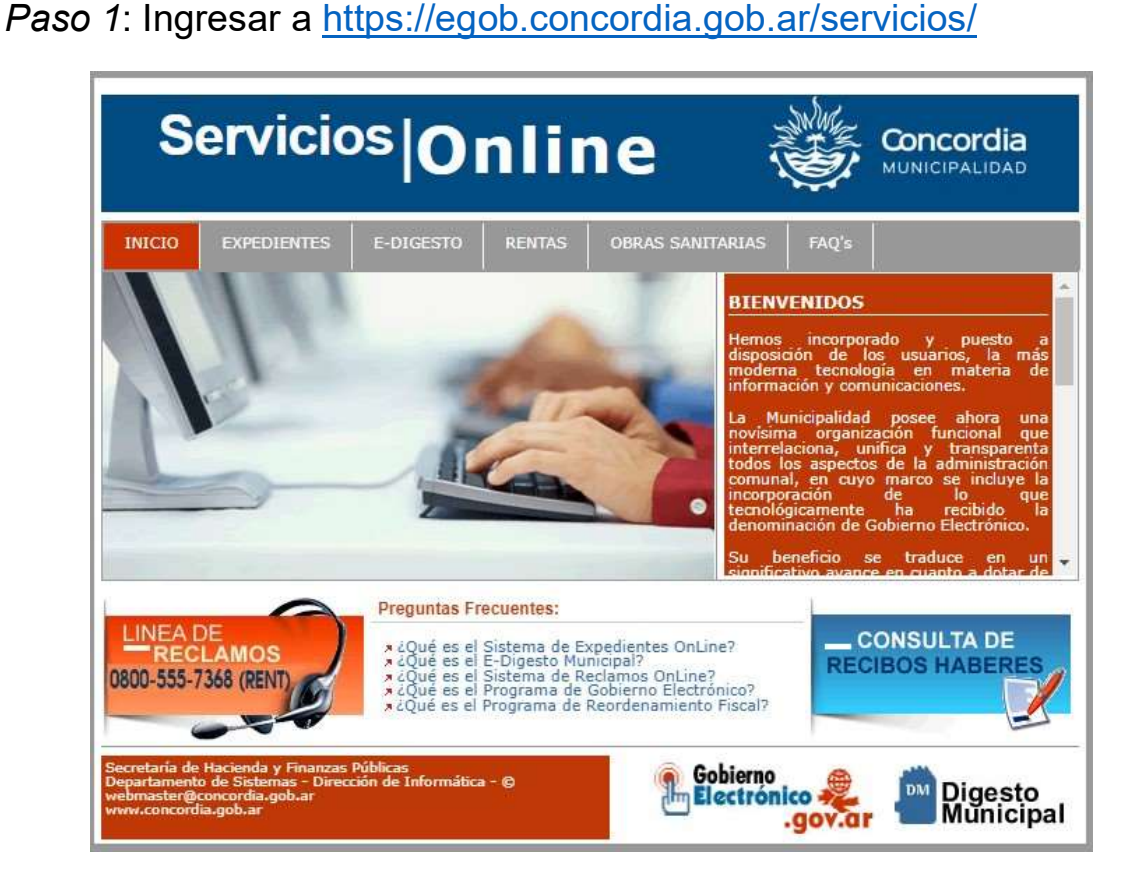

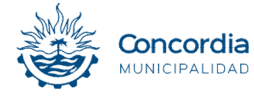

# Paso 2: Acceder al "Módulo de Gestión Web"

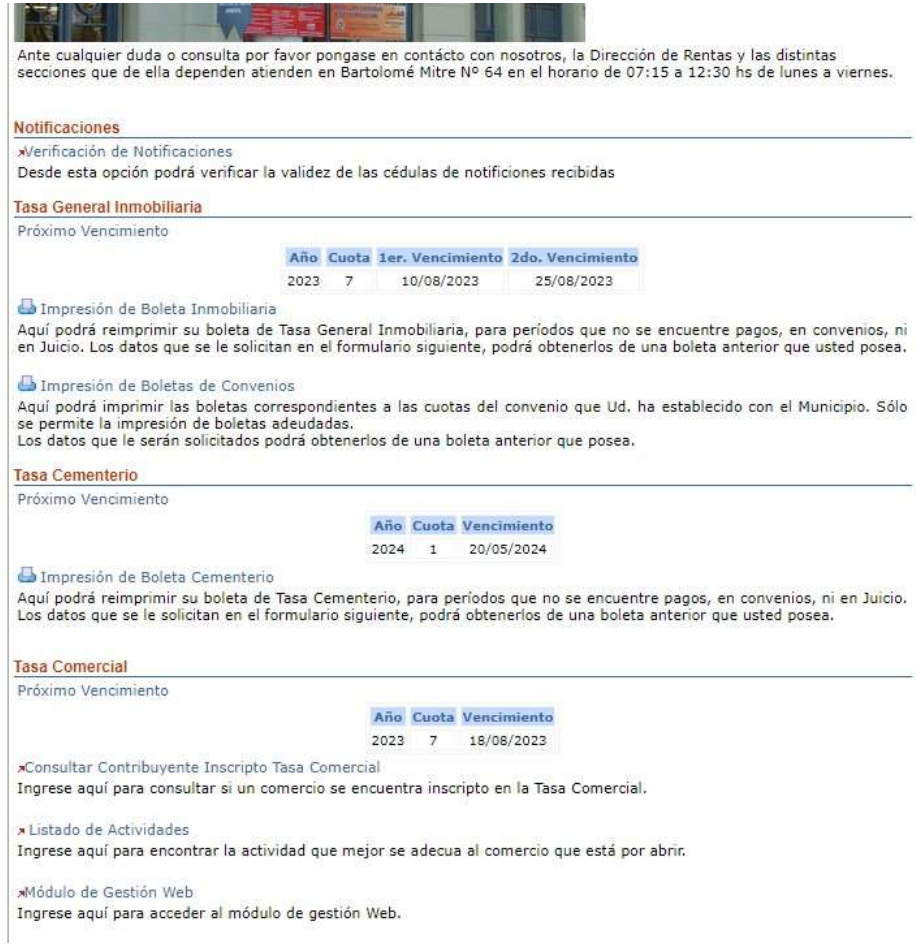

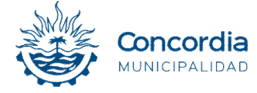

## Paso 3: Iniciar sesión.

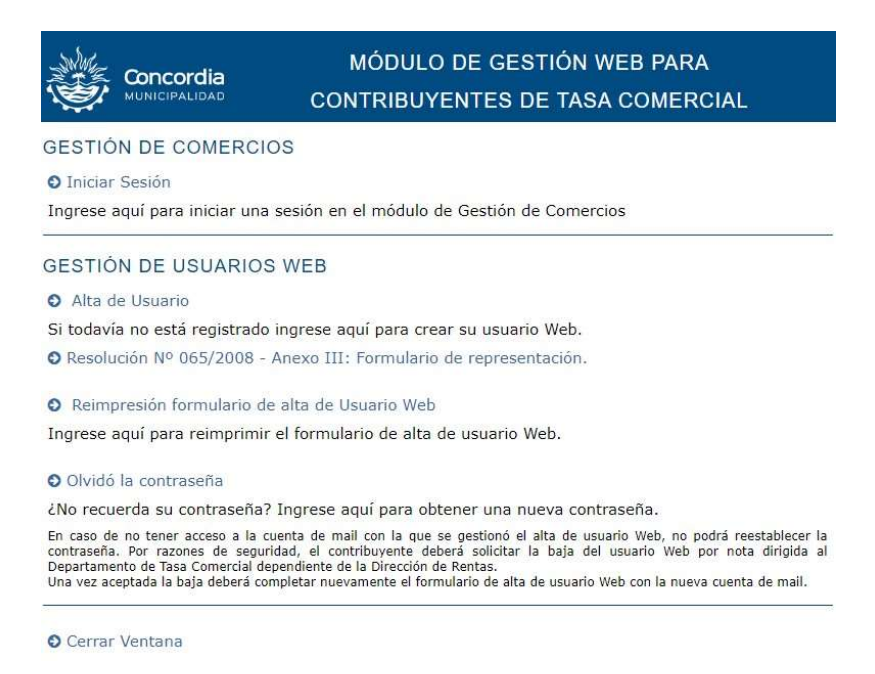

## Paso 4: Acceder al formulario de inicio de sesión. Luego ingresar con las credenciales.

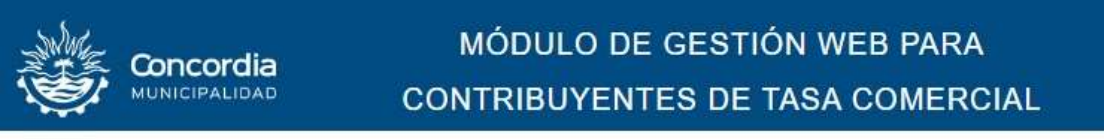

#### INICIO DE SESIÓN MÓDULO DE GESTIÓN DE COMERCIOS

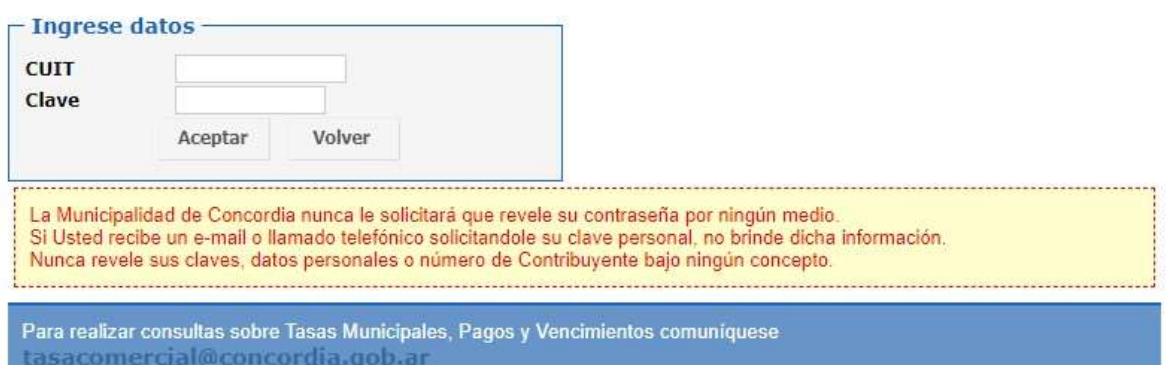

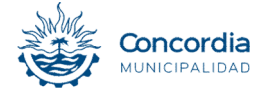

## Paso 5: Acceder a "Generación de DDJJ"

MÓDULO DE GESTIÓN WEB PARA Concordia **MUNICIPALIDAD CONTRIBUYENTES DE TASA COMERCIAL** 

99898986 - PRUEBA INFORMATICA2

#### PRÓXIMO VENCIMIENTO:

Año Cuota Vencimiento 2023 7 18/08/2023

#### GESTIÓN DE DECLARACIONES JURADAS DE TASA COMERCIAL

- O Generación de DDJJ
- O Presentación de DDJJ (Posee DDJJ no presentadas)
- O Consulta y Reimpresión de DDJJ
- O Consulta de Cuenta Corriente

O Volante de Pago (Permite el pago a través de Medios Electrónicos)

#### GESTIÓN DE INFORMACIÓN DE USUARIO WEB

- O Generar Comprobante de Habilitación
- O Cambiar Clave de Usuario
- O Actualizar Información de Contacto
- **O** Agregar Comercio

#### **O** Cambiar Comercio

**O** Cerrar Sesión

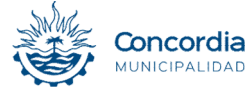

## Paso 6: Calcular DDJJ

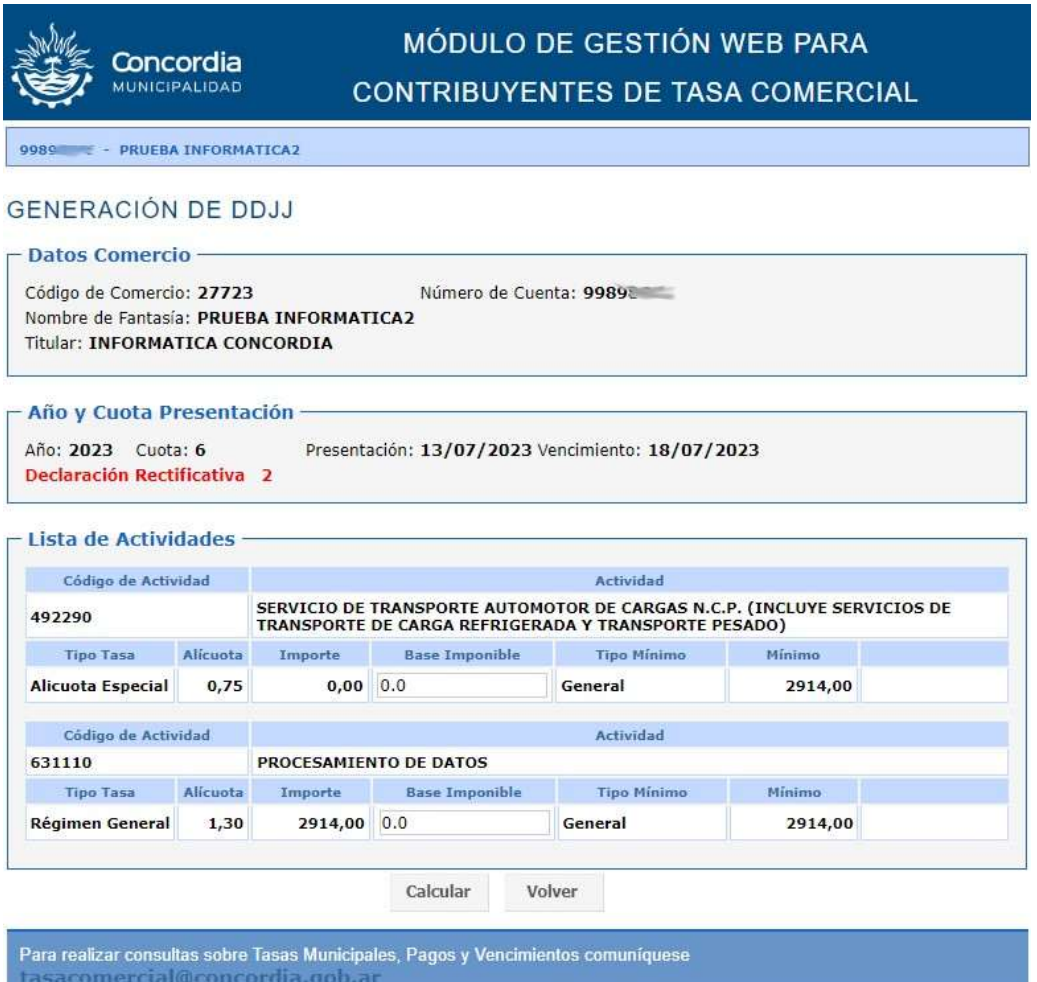

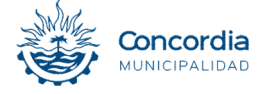

## Paso 7: Generar la declaración, Guardar e Imprimir.

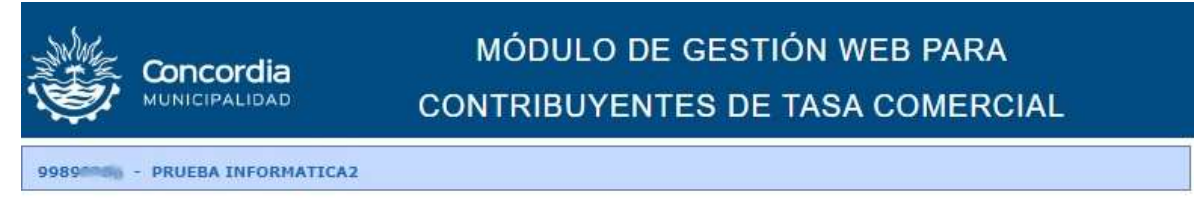

### **GENERACIÓN DE DDJJ**

#### - Datos Comercio -

Código de Comercio: 27723 Número de Cuenta: 9989 Nombre de Fantasía: PRUEBA INFORMATICA2 Titular: INFORMATICA CONCORDIA

- Año y Cuota Presentación -

Año: 2023 Cuota: 6 Presentación: 13/07/2023 Vencimiento: 18/07/2023 Declaración Rectificativa 2

#### - Lista de Actividades -

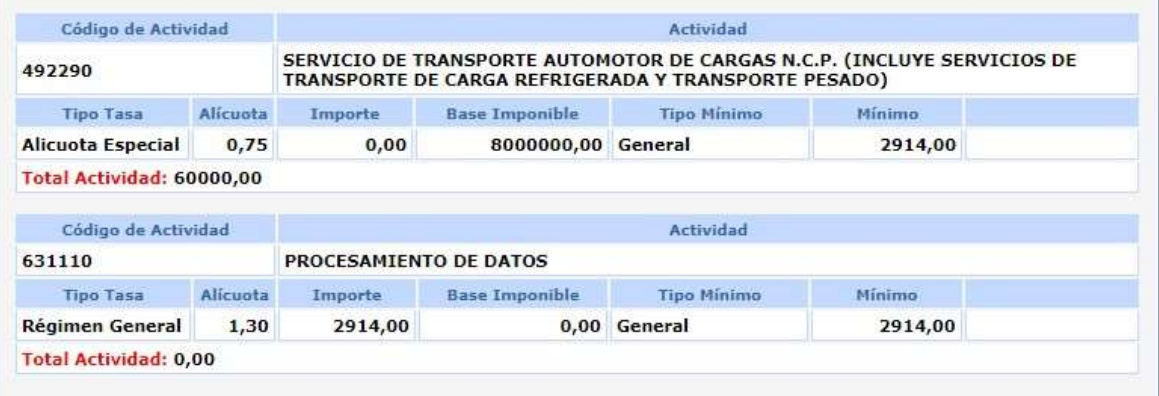

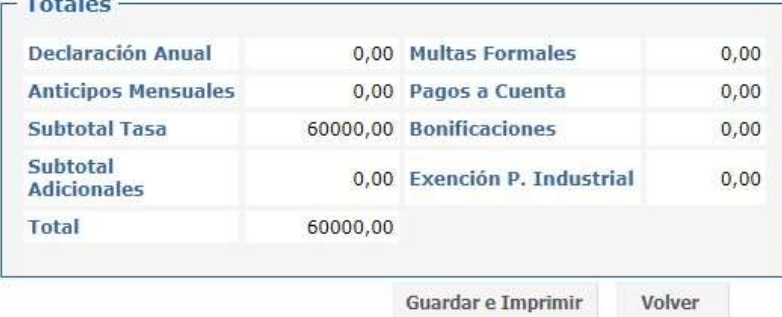

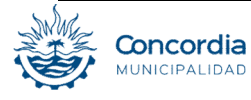

## Paso 8: Presentar la Declaración Jurada.

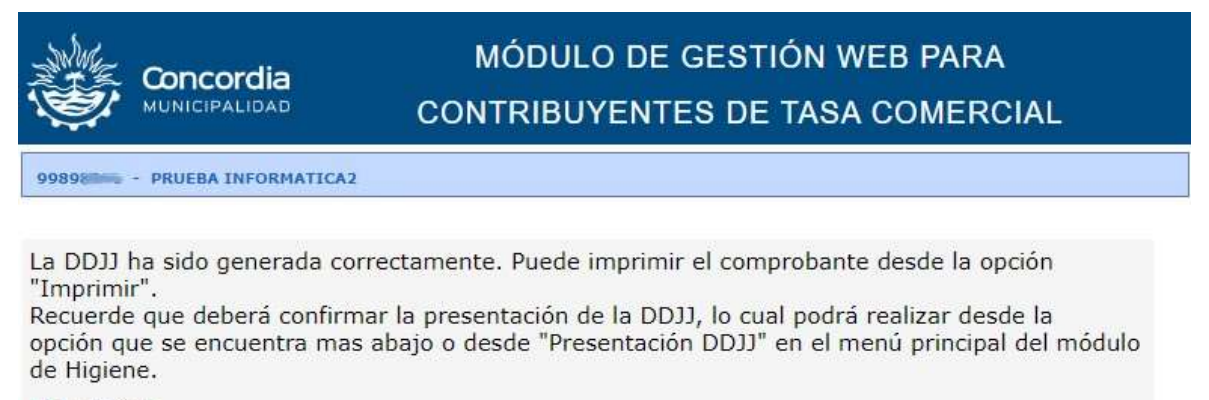

 $\Box$  Imprimir

**O** Presentar

O Volver al Menú principal

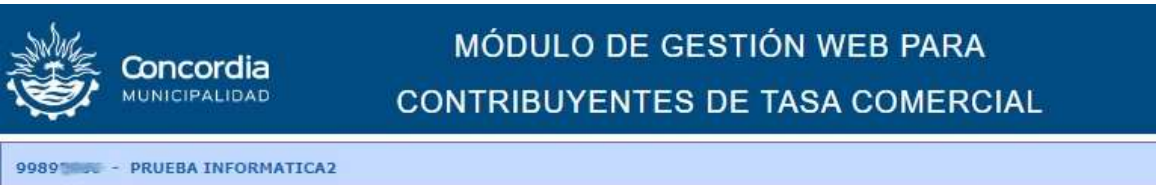

#### PRESENTACIÓN DE DDJJ

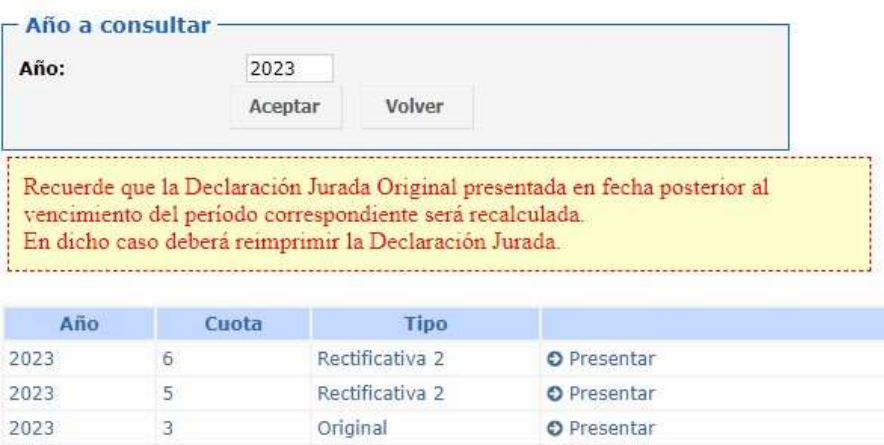

O Volver al Menú Módulo Gestión de Comercios

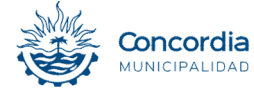

## Paso 9: Seleccionar la opción "Pagar".

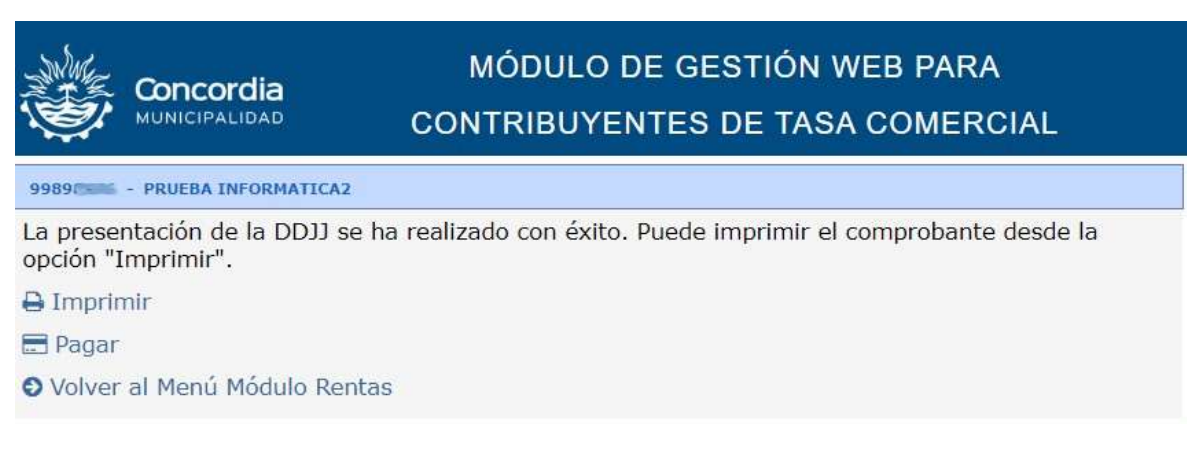

 Esta acción lo llevará aplicación de pagos (https://serviciostributarios.concordia.gob.ar/pagos )

Paso 10: Una vez cargados los datos correspondientes a la declaración, se podrá realizar el pago haciendo click en el botón "Pagar".

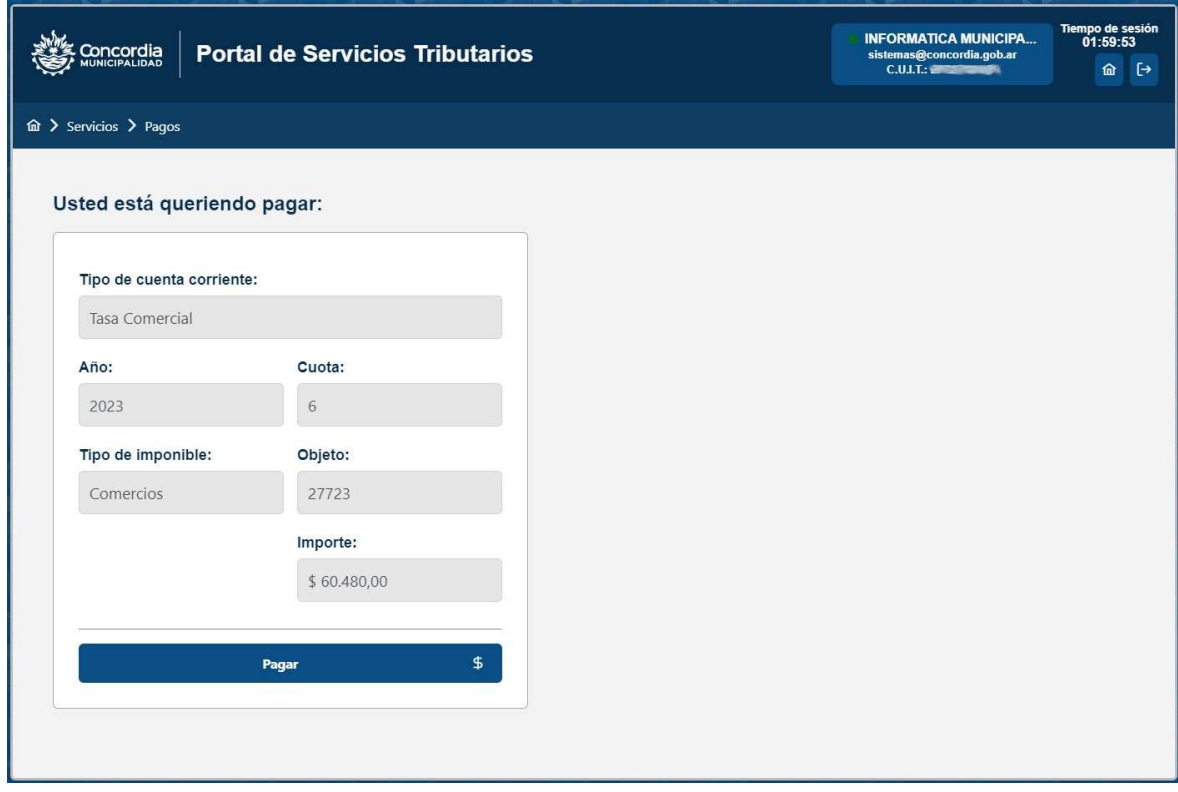

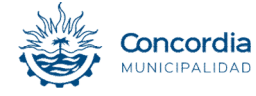

Paso 11: Seleccionar el método de pago. En este caso es "Volante Electrónico de Pago"

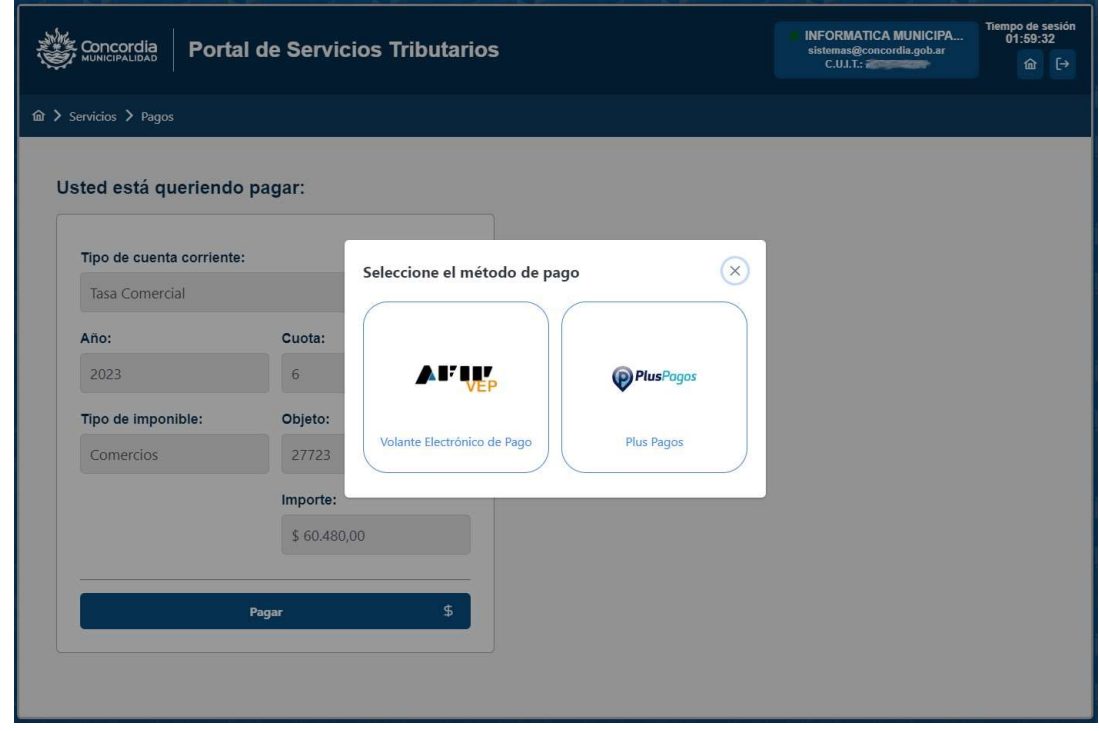

Paso 12: Seleccionar la Red Bancaria.

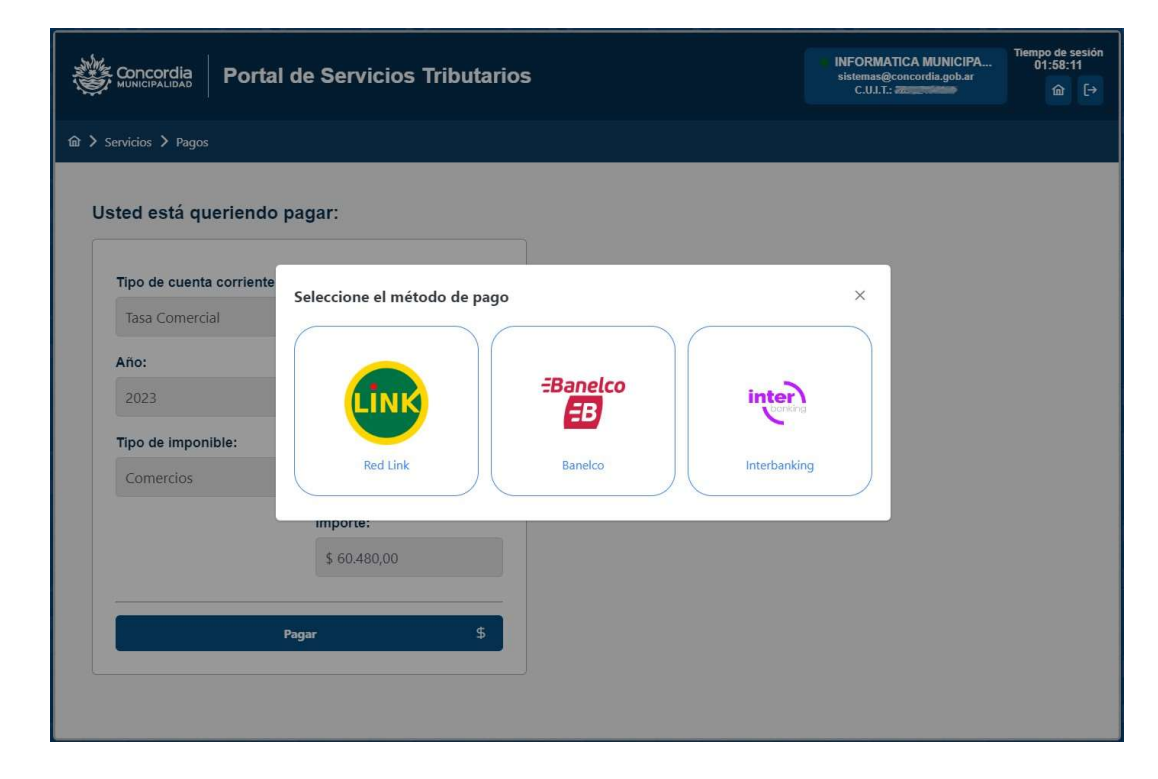

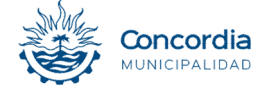

Paso 13: A la hora de generar el VEP (Volante Electrónico de Pago) es posible que desee pagarlo con el Home Banking correspondiente a otra C.U.I.T., en este caso seleccionar "Usar otra C.U.I.T". Si el C.U.I.T. del usuario coincide del homebanking pagador deberá pulsar en "Continuar ..,"

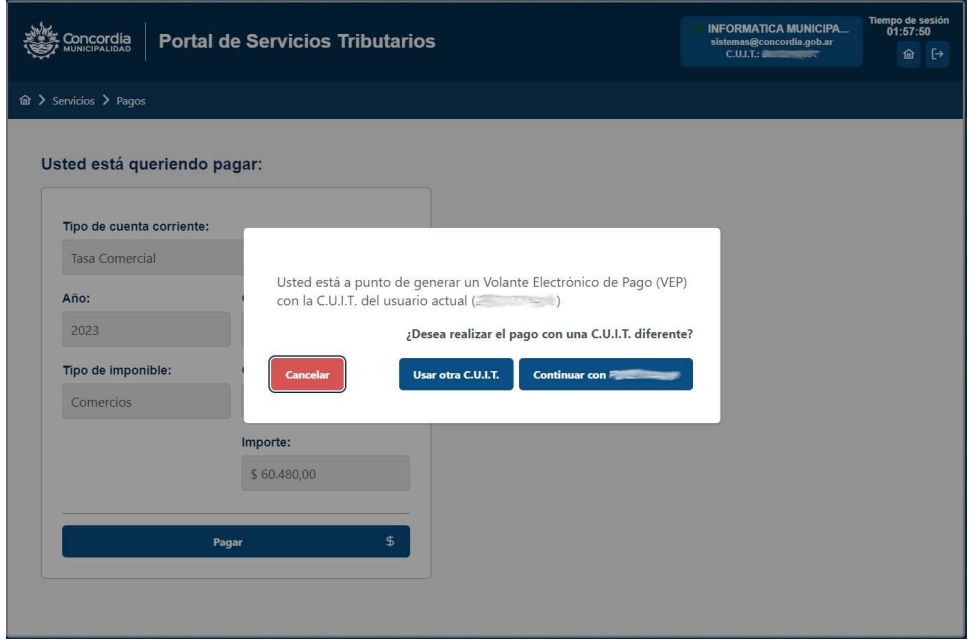

Paso 14: Una vez confirmados los datos se generará el VEP y finalizará la operación. El mensaje de aviso será el siguiente:

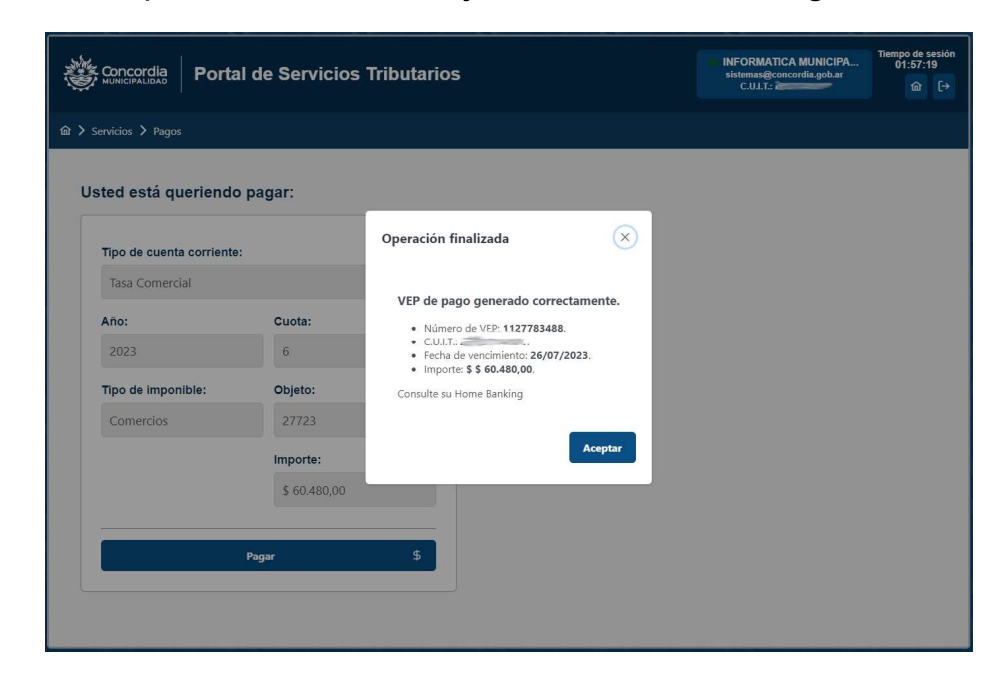

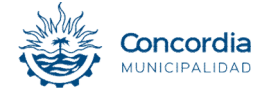